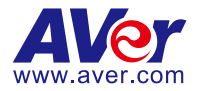

# **DVC130**

## **User Manual**

# **for**

# **Administrator Mode**

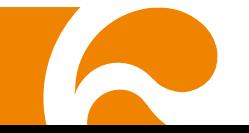

#### **COPYRIGHT**

©2016 AVer Information Inc. All rights reserved.

All rights of this object belong to AVer Information Inc. Reproduced or transmitted in any form or by any means without the prior written permission of AVer Information Inc. is prohibited. All information or specifications are subject to change without prior notice.

#### **TRADEMARKS**

"AVer" is a trademark owned by AVer Information Inc. Other trademarks used herein for description purpose only belong to each of their companies.

#### **DISCLAIMER**

No warranty or representation, either expressed or implied, is made with respect to the contents of this documentation, its quality, performance, merchantability, or fitness for a particular purpose. Information presented in this documentation has been carefully checked for reliability; however, no responsibility is assumed for inaccuracies. The information contained in this documentation is subject to change without notice.

In no event will AVer Information Inc. be liable for direct, indirect, special, incidental, or consequential damages arising out of the use or inability to use this product or documentation, even if advised of the possibility of such damages.

#### **CONTENTS**

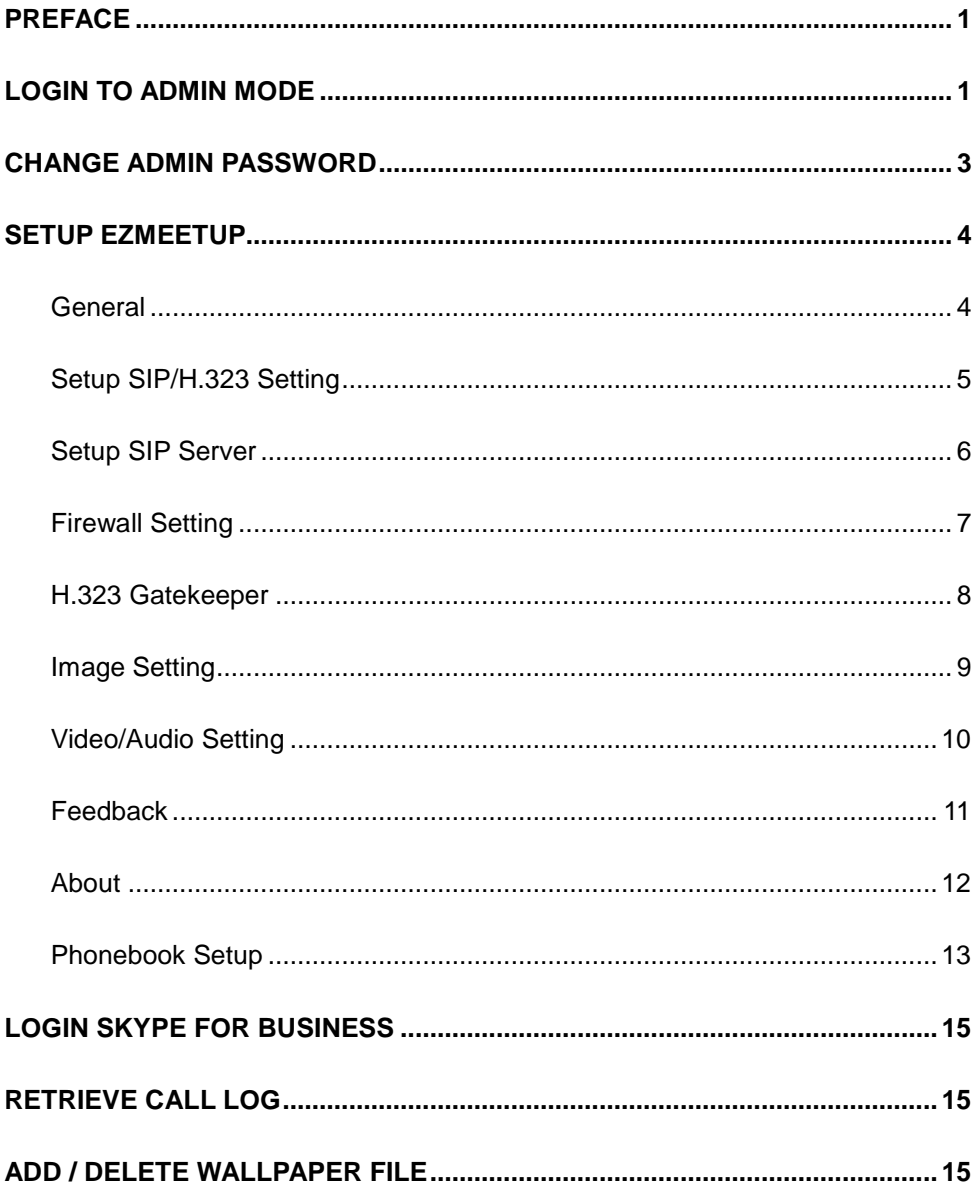

### <span id="page-3-0"></span>**Preface**

This manual is for administrator to setup DVC130 for users.

#### <span id="page-3-1"></span>**Login to Admin Mode**

Login to admin mode to operate admin functions.

- 1. Select button and select "**Login Admin**". **AVer** Login Admin Wallpaper customization Parameters Online help  $\mathcal{L}_{\mathcal{L}}$ O m  $\overline{\mathcal{P}}$  $\circ$
- 2. The password dialog will pop-up. Enter the admin password; the default password is "**admin**"
- 3. After entering password, select "**Login**" button.

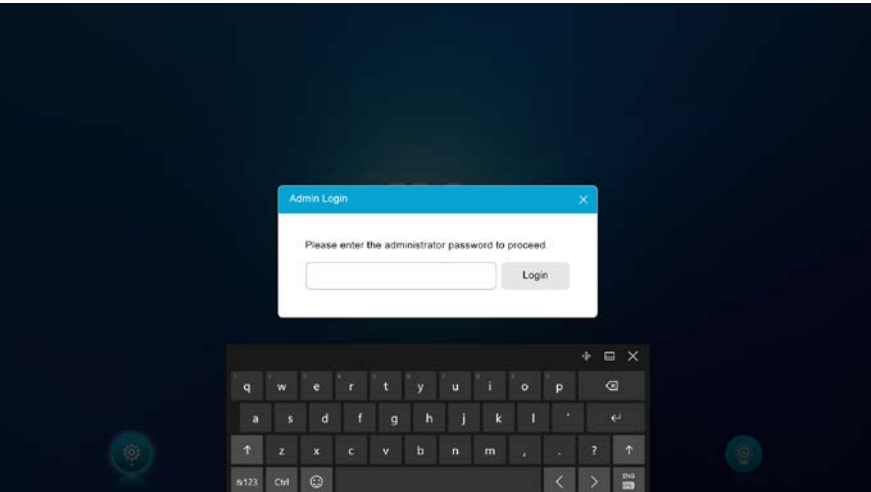

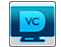

4. The desktop will switch to admin mode after login. The Admin Tool dialog is displayed. Select vo can return to user mode.

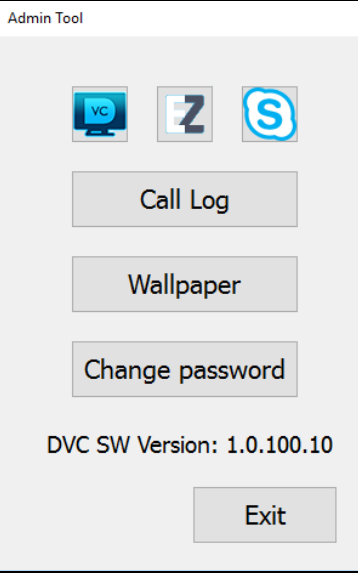

### <span id="page-5-0"></span>**Change Admin Password**

Default admin password is "**admin**". Administrator can change the password as desired.

1. At admin mode, select "**Change Password**" from Admin Tool dialog.

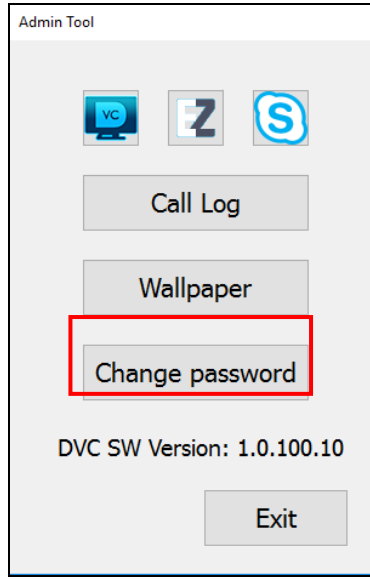

2. Enter new password and re-enter new password again. Then, click "**OK**" to save the setting.

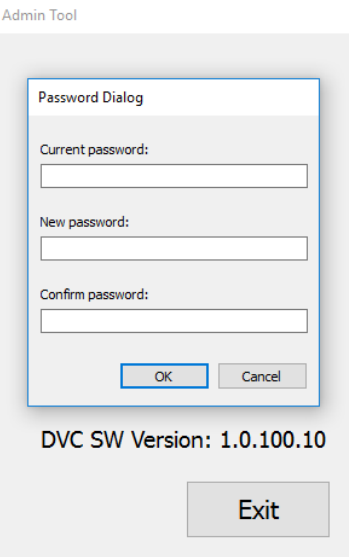

## <span id="page-6-0"></span>**Setup EZMeetup**

In this section, it will describe how to setup EZMeetup functions.

#### <span id="page-6-1"></span>**General**

Setup system name and bandwidth of transmitting and receiving.

- 1. Select **7** to call out the EZMeetup application from Admin Tool dialog.
- 2. Select **and select** "**General**".
- 3. Enter the system name in **System Name** column.
- 4. From **Max Speed Limit** drop-down list select the appropriate bandwidth. **[Note]** Please reduce the bandwidth, if the video quality is poor.
- 5. **Dual Stream Bandwidth Adjustment:** Adjust bandwidth of presentation and live video. Click on scroll bar to adjust the percentage of Presentation and Live video.

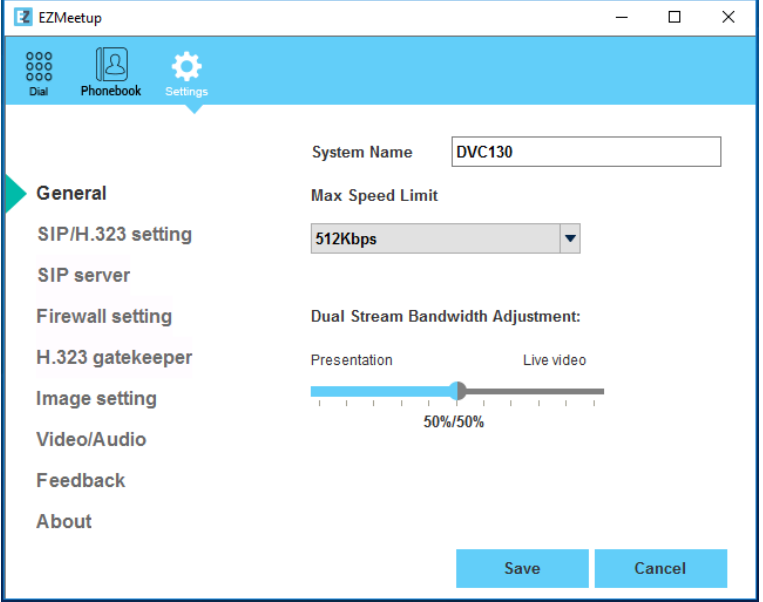

#### <span id="page-7-0"></span>**Setup SIP/H.323 Setting**

- 1. Select  $\mathcal{F}$  to call out the EZMeetup application from Admin Tool dialog.
- 

2. Select  $\boxed{\circledR}$  and select "**SIP/H.323 Setting**".

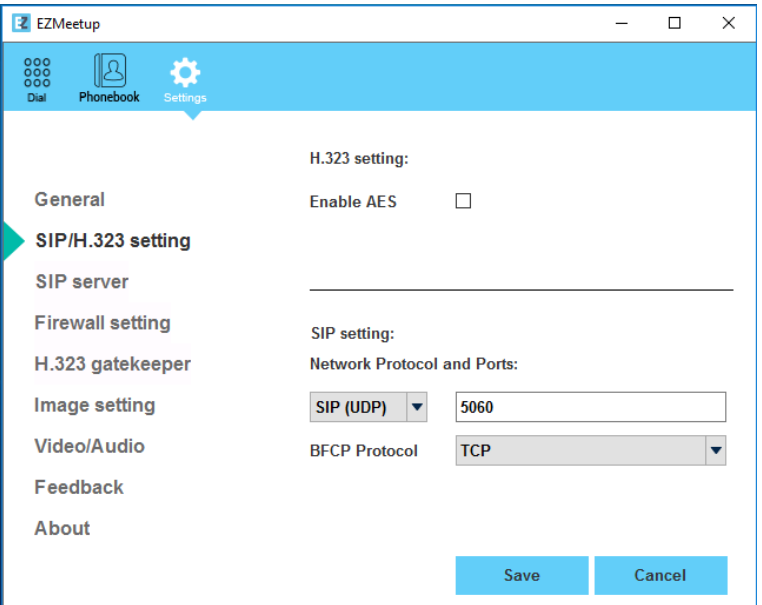

- 3. **Enable/disable AES**. Select the checkbox to enable it.
- 4. Enter the following data:
	- **SIP:** Click drop-down list to select SIP transport protocol SIP (UDP) or SIP (TCP). Then, enter SIP port number in column. Change this value only if you use specific settings in your network system. By default, the SIP port is set to 5060. If you have changed the SIP port, then, please change SIP port on SIP server site, too. SIP port on SIP server and EZMeetup need to be matched.
	- **BFCP Protocol:** Select BFCP protocol TCP or UDP for presentation sharing function.
	- **Media RTP/UDP:** By default, the system communicates through TCP/UDP ports in the range from 30000 to 30019. You can specify the range for your specific network environment.
	- **NAT and Firewall:** Select type of your network environment.
		- **Direct connection to the internet:** Your network is connecting directly to the internet.
		- **Behind NAT/Firewall (specify gateway IP):** Your network is connecting to the internet through a firewall.
		- **Public IP Address:** The NAT public address must be entered when you select the Behind NAT/Firewall configuration.
- 5. Click **Save** to save the settings.

#### <span id="page-8-0"></span>**Setup SIP Server**

- 1. Select  $\mathbb{Z}$  to call out the EZMeetup application from Admin Tool dialog.
- 2. Select  $\bigotimes$  and select "**SIP Server**".
- 3. Enter the following information to register to your SIP server.

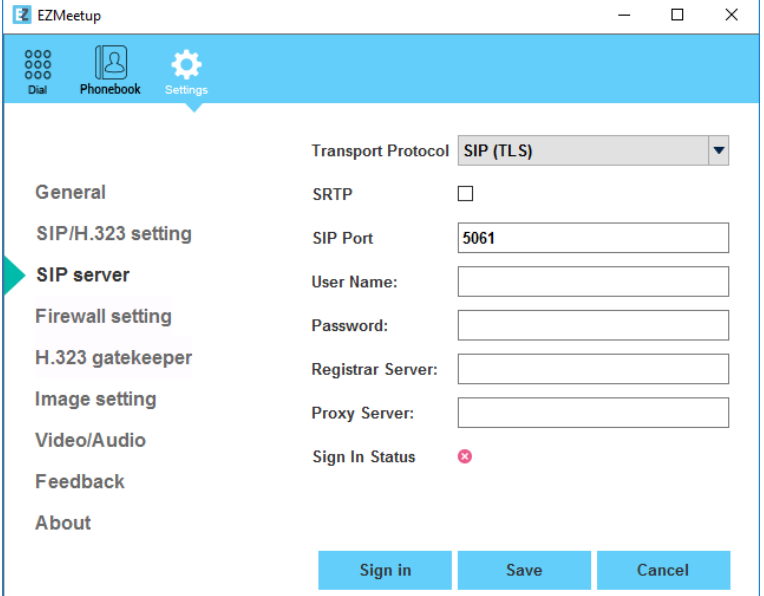

- **Transport Protocol:** Select SIP protocol.
- **SRTP:** Mark check box to use SRTP protocol.
- **User Name:** Enter the user name that user chooses. This user name will be represented on call screen.
- **Password:** Enter the password of your SIP server.
- **Registrar Server:** Enter the IP address of SIP server.
- **Proxy Server:** Enter the IP address of SIP server.
- 4. Click **Sing in** button to sign in on SIP server. The **Sing In Status** displays sign status; **red X** is not sign in or sing in not successful, **green dot** is sign in successful.

#### <span id="page-9-0"></span>**Firewall Setting**

- 1. Select **7** to call out the EZMeetup application from Admin Tool dialog.
- 2. Select  $\bigotimes$  and select "**Firewall setting**".
- **3. RTP Ports/UDP:** The system communicates through RTP/UDP ports in the range from 30000 to 30039. You can specify the range for your specific network environment.
- **4. H.245 Ports/TCP:** The system communicates through H.245/TCP ports in the range from 30000 to 30039. You can specify the range for your specific network environment.
- 5. **NAT and Firewall:** Select type of your network environment.

**Direct connection to the internet:** Your network is connecting directly to the internet.

**Behind NAT/Firewall (specify gateway IP):** Your network is connecting to the internet through a firewall.

- 6. **Public IP Address:** The NAT public address must be entered when you select the Behind NAT/Firewall configuration.
- 7. Click **Save** to save the settings.

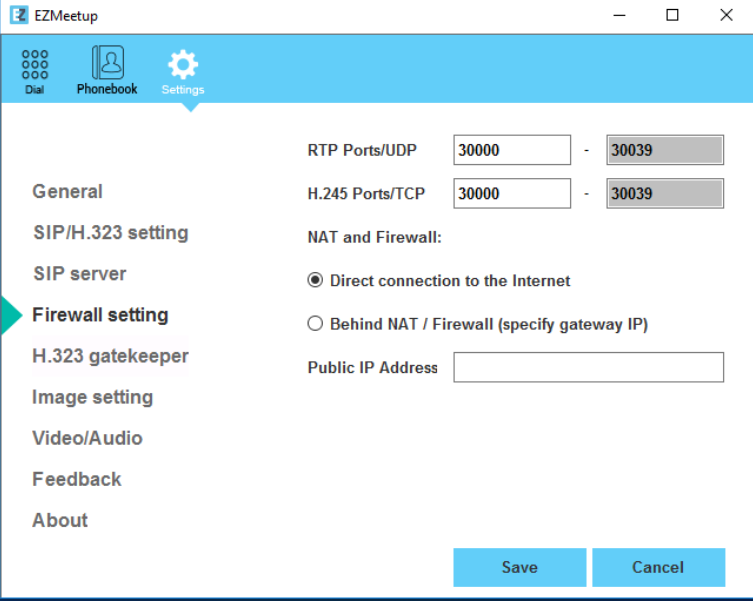

#### <span id="page-10-0"></span>**H.323 Gatekeeper**

- 1. Select **7** to call out the EZMeetup application from Admin Tool dialog.
- 2. Select  $\boxed{\circledR}$  and select "**H.323 gatekeeper**".
- 3. Enter the following data. Click **Save** to save the settings.
	- **H.323 Name:** Specify the name that gatekeepers and gateways can use to identify this system. Enter the name; the gatekeeper will use this name for identification.
	- **H.323 Extension:** Enter a numeric value for the gatekeeper to identify your system further.
	- Gatekeeper IP: Enter the IP address for the gatekeeper server.
	- **Authentication:** Select the "**Authentication**" check box to activate gatekeeper authentication if gatekeeper requires authentication.
	- **User Name** & **Password:** Enter the user name and password for gatekeeper authorization.
	- **Enable H.460 Firewall Traversal:** Enable/disable H.460 Firewall Traversal. Make sure your gatekeeper supports H.460 Firewall Traversal before enabling it.
- 4. Click **Sing in** button to sign in on SIP server. The **Sing In Status** displays sign status; **red X** is not sign in or sing in not successful, **green dot** is sign in successful.

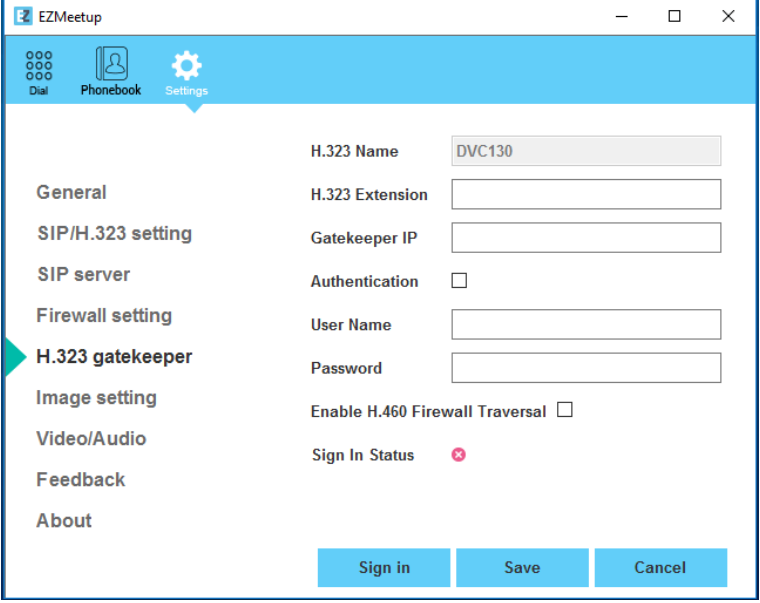

#### <span id="page-11-0"></span>**Image Setting**

Set the direction path for record and capture file.

1. Select **7** to call out the EZMeetup application from Admin Tool dialog.

- 2. Select **and select** "**Image setting**".
- 3. Click  $\boxed{\phantom{a}...}$  button to browse the direction path for saving record and capture file.
- 4. Click **Save** to save the direction path.

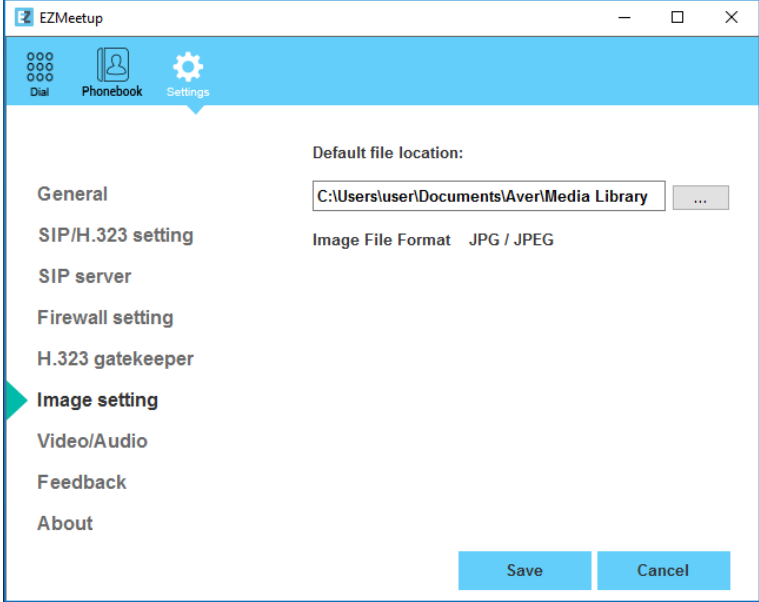

#### <span id="page-12-0"></span>**Video/Audio Setting**

Setup video parameters and audio devices.

- 1. Select **7** to call out the EZMeetup application from Admin Tool dialog.
- 2. Select  $\bigotimes$  and select "**Video/Audio**".
- 3. Setup following parameters. Click **Save** to save the settings.
	- **AEC:** Mark check box to reduce the echo.
	- **Speaker:** Select the speaker device that EZMeetup has detected it.
	- Microphone: Select the microphone device that EZMeetup has detected it.
	- **Camera:** Select the image type from drop-down list.
	- Hightest Resolution: Select the video resolution from drop-down list.

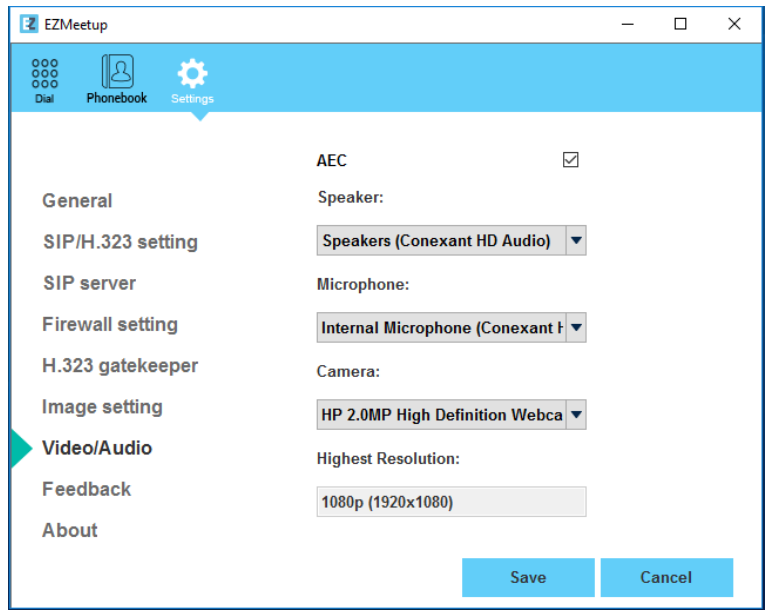

#### <span id="page-13-0"></span>**Feedback**

Setup log save path and save the log file.

1. Select  $\mathbb{Z}$  to call out the EZMeetup application from Admin Tool dialog.

- 2. Select  $\bigotimes$  and select "**Video/Audio**".
- 3. Click  $\Box$  button to browse the direction path for saving log file.
- 4. Click **Save Log** button to save the log.
- 5. You can send the log file to **SOBU.Support@aver.com** for question solution.

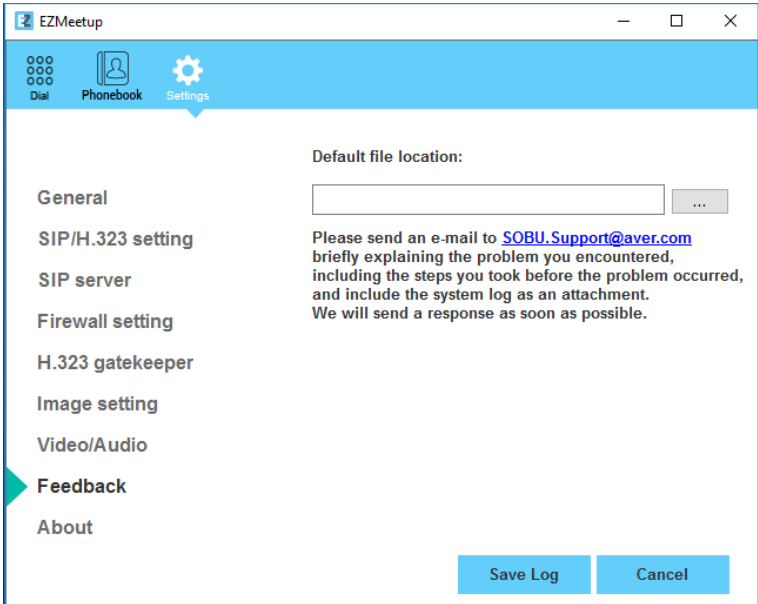

#### <span id="page-14-0"></span>**About**

Display EZMeetup version information.

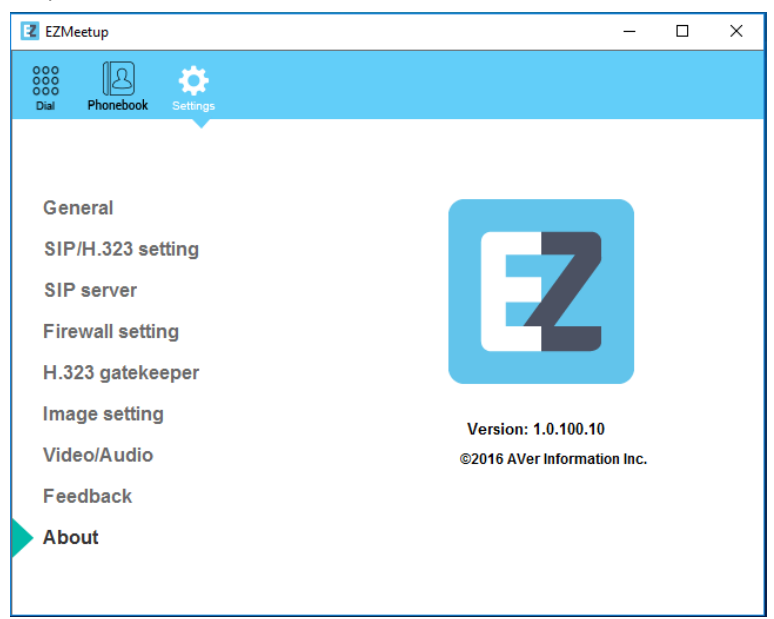

#### <span id="page-15-0"></span>**Phonebook Setup**

- 1. Select  $\boxed{7}$  to call out the EZMeetup application from Admin Tool dialog.
- 2. Select  $\left| \cdot \right|$  (phonebook).
- 3. In the phonebook page, click "+" to add a contactor.
- 4. There 2 types of contactor SIP and H.323.
	- **SIP contactors:** Select the "Protocol" is SIP. Click Save to save the settings.

Enter the following data.

- **Site Name:** Give a name to recognize on contact list. Ex: HQ office.
- **Protocol:** Select the "**SIP**" as a protocol.
- **SIP Registration:** If you have registered to your SIP server, select "**Yes**", opposite select **"No**"
- **SIP Protocol:** Select type of SIP protocol UDP, TCP, or TLS.
- **Destination IP:** Enter the IP address that you want to call.
- **Proxy IP:** Enter the proxy server IP of your network.

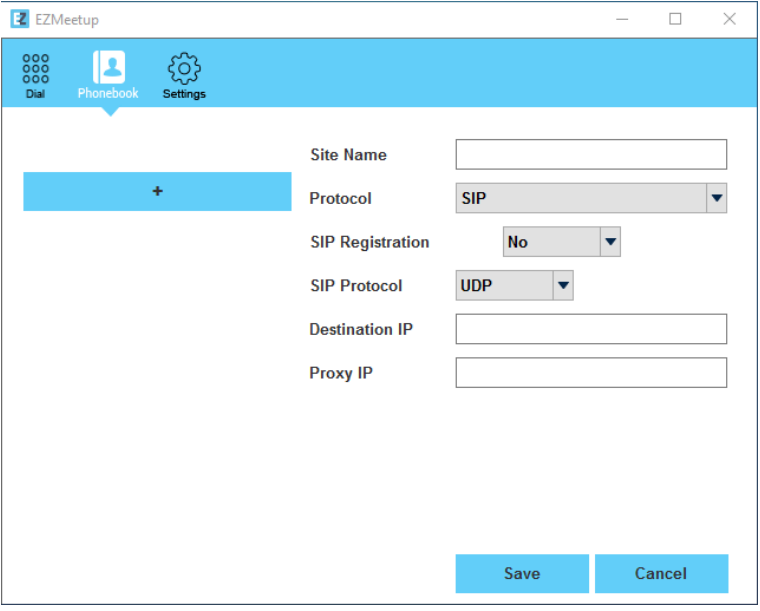

 **H.323 contactors:** Select the **"Protocol"** is **H.323**. Click **Save** to save the settings. Enter the following data.

- **Site Name:** Give a name to recognize on contact list. Ex: HQ office.
- **Protocol:** Select the "**H.323**" as a protocol.
- **Gatekeeper Registration:** If you have registered to your gatekeeper, select "**Yes**", opposite select **"No**"
- **Z** EZMeetup  $\Box$  $\times$  $\frac{000}{000}$ Ĺ ද්රි  $rac{0}{\text{Dial}}$ Settings Phone  $\overline{b}$ **Site Name**  $\ddot{}$ H.323 Protocol ÷ Gatekeeper Registration No  $\blacktriangledown$ **H.323 IP** Save Cancel
- **H.322 IP:** Enter the IP address that you want to call.

5. After adding all contactors, those contactors will be shown in DVC130's phonebook list.

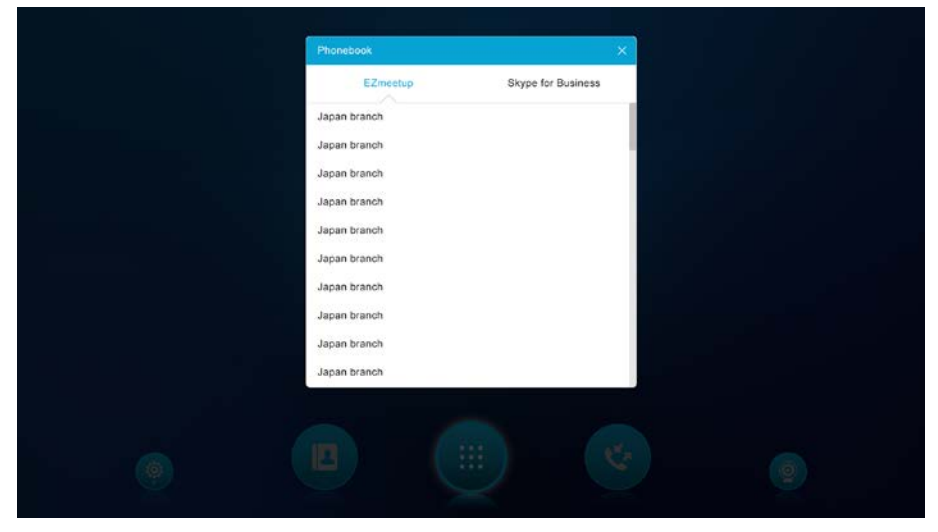

## <span id="page-17-0"></span>**Login Skype for Business**

Login to Skype for business for DVC130 to get the contacts list from Skype for Business.

- 1. Select  $\left| \mathbf{S} \right|$  to call out Skype for Business.
- 2. Enter account and password to login.
- 3. DVC130 will get contact list from Skype for Business.

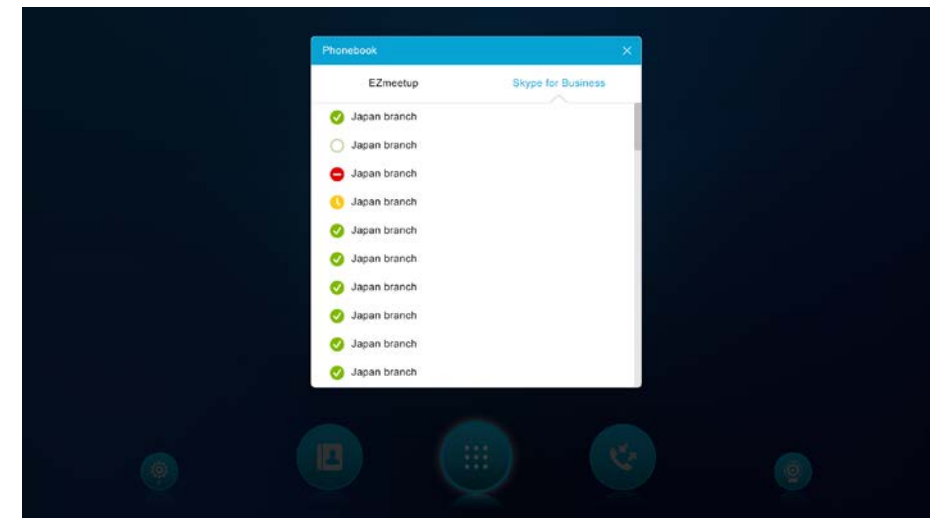

#### <span id="page-17-1"></span>**Retrieve Call Log**

- 1. Select "**Call Log**" from Admin Tool dialog.
- 2. The call history file folder will pop-up.
- <span id="page-17-2"></span>3. The file is named by month and year in \*.txt format. Select the file to view.

#### **Add / Delete Wallpaper file**

The DVC130 wallpaper can be changed. You can add new wallpaper or delete it.

- 1. Select "**Wallpaper**" from Admin Tool dialog.
- 2. The wallpaper folder will pop-up.
- 3. Place the wallpaper file into wallpaper folder. You also can delete wallpaper file.